# 6. 各種管理

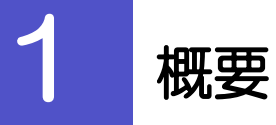

承認パターンの設定やユーザの外為権限の設定などを行うことができます。

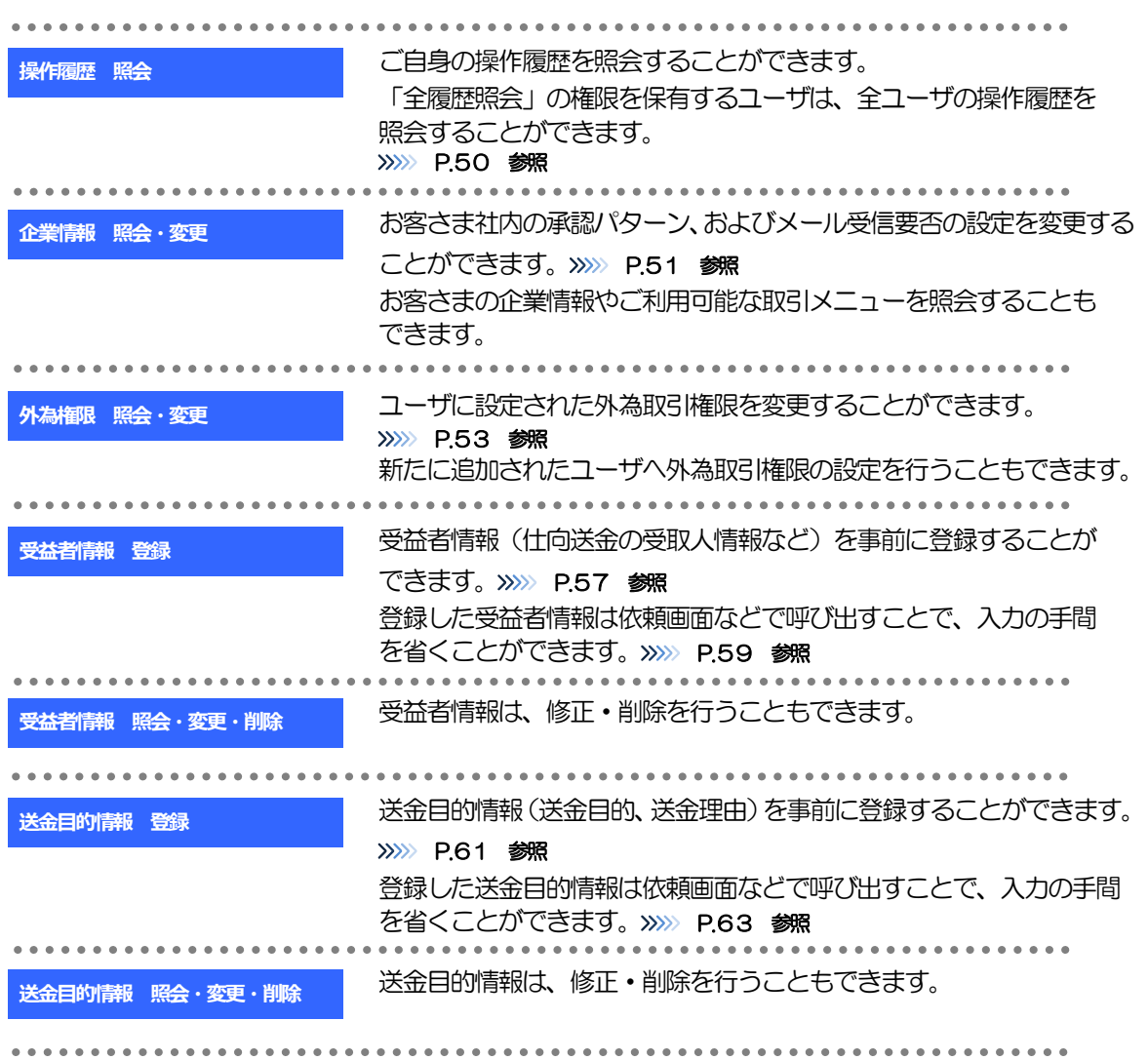

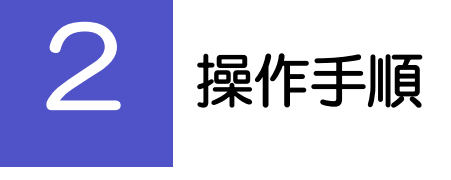

### 2.1 操作履歴照会

#### 2.1.1 メニューを表示して、[各種管理] > [操作履歴] > [照 会]を選択します。

#### 2.1.2 操作履歴照会画面を表示して、[絞り込み]を押します。

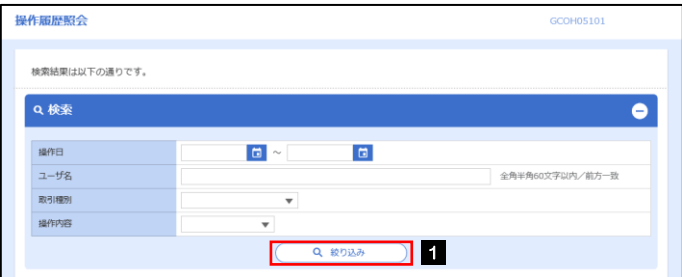

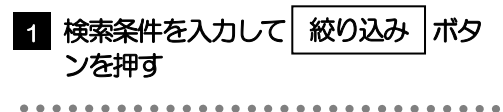

#### メモ

▶操作日が1年前までの操作履歴が照会できます。

「全履歴照会」の権限を保有するユーザは、全ユーザの操作履歴を照会することができます。

操作履歴は、最大3,000 件まで表示されます。

#### 2.1.3 検索結果の操作履歴が表示されます。

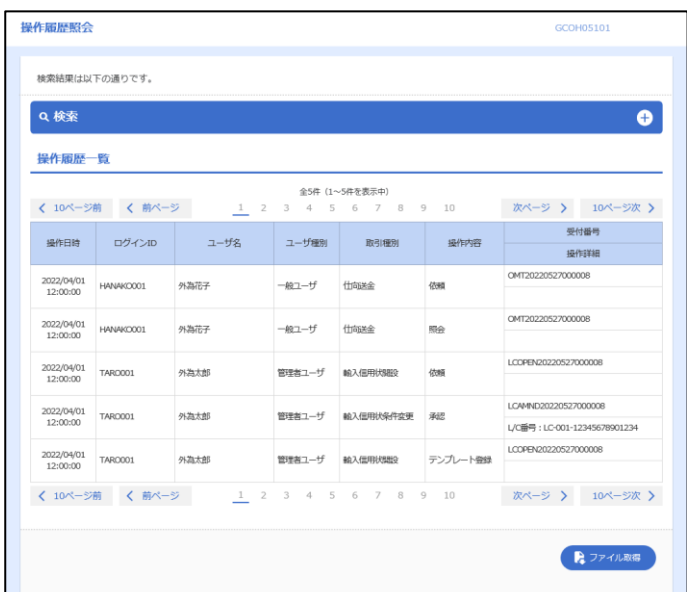

#### 2.2 企業情報の照会・変更

#### 2.2.1 メニューを表示して、[各種管理] > [企業情報] > [照 会・変更]を選択します。

#### 2.2.2 企業情報を変更し、[内容確認]を押します。

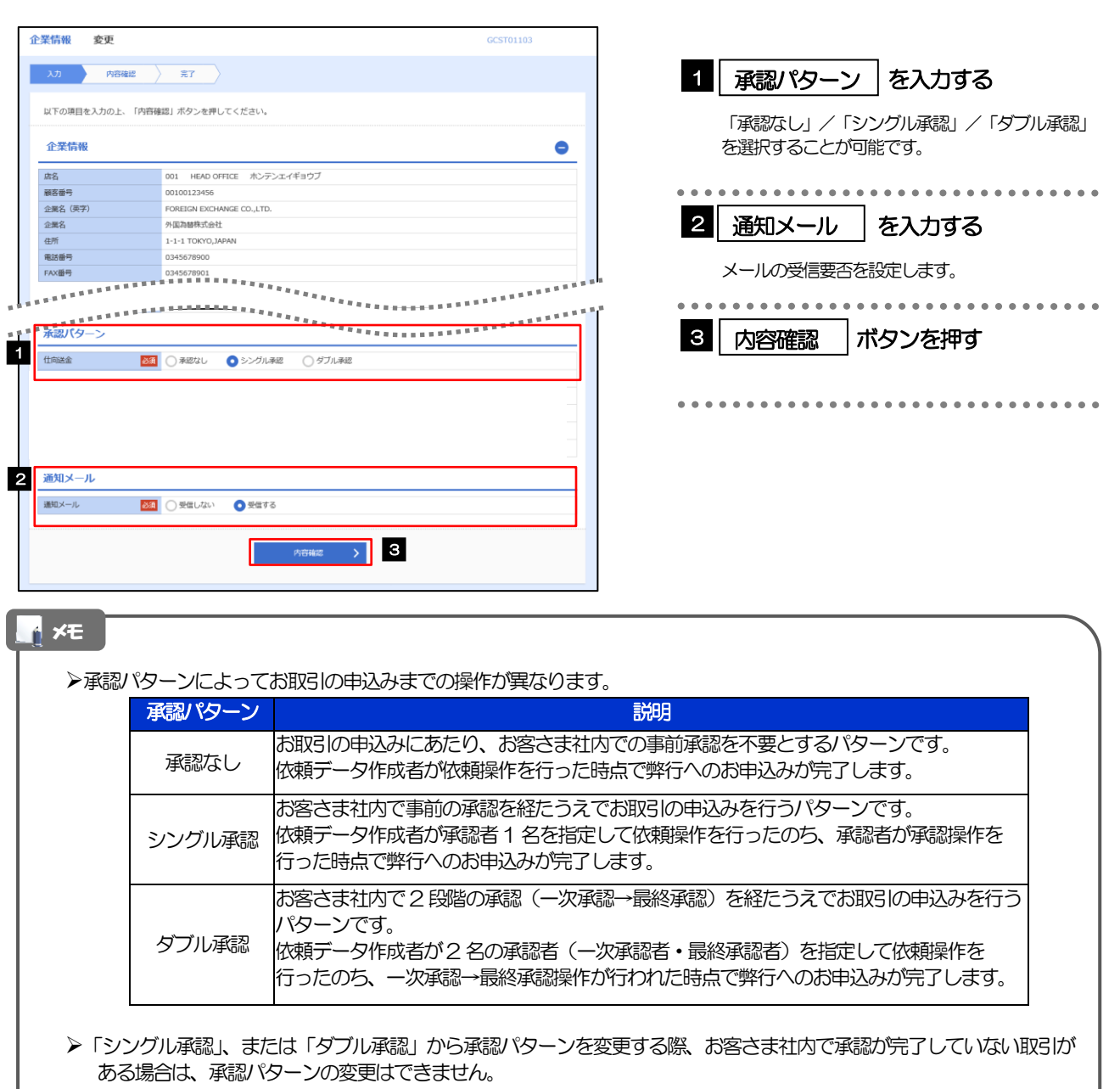

- 下記いずれかの対応を行ってください。
	- ・承認を完了させる >>>>> P.40 参照
- ·承認依頼を取り下げる(引戻し) >>>>> P.37 参照
- ながぎん外為インターネットサービスのお取引に関するメールがご不用の場合、「受信しない」を選択してください。 (ながぎん外為インターネットサービスでのお取引について、電子メールでのご連絡を中止します。
	- ただし、「受信しない」を選択した場合でも、以下の際に電子メールでご連絡する場合があります。
	- ・お客さまのお取扱い業務変更完了時
	- ・その他弊行からの通知・ご連絡時

#### 2.2.3 変更内容を確認し、[実行]を押します。

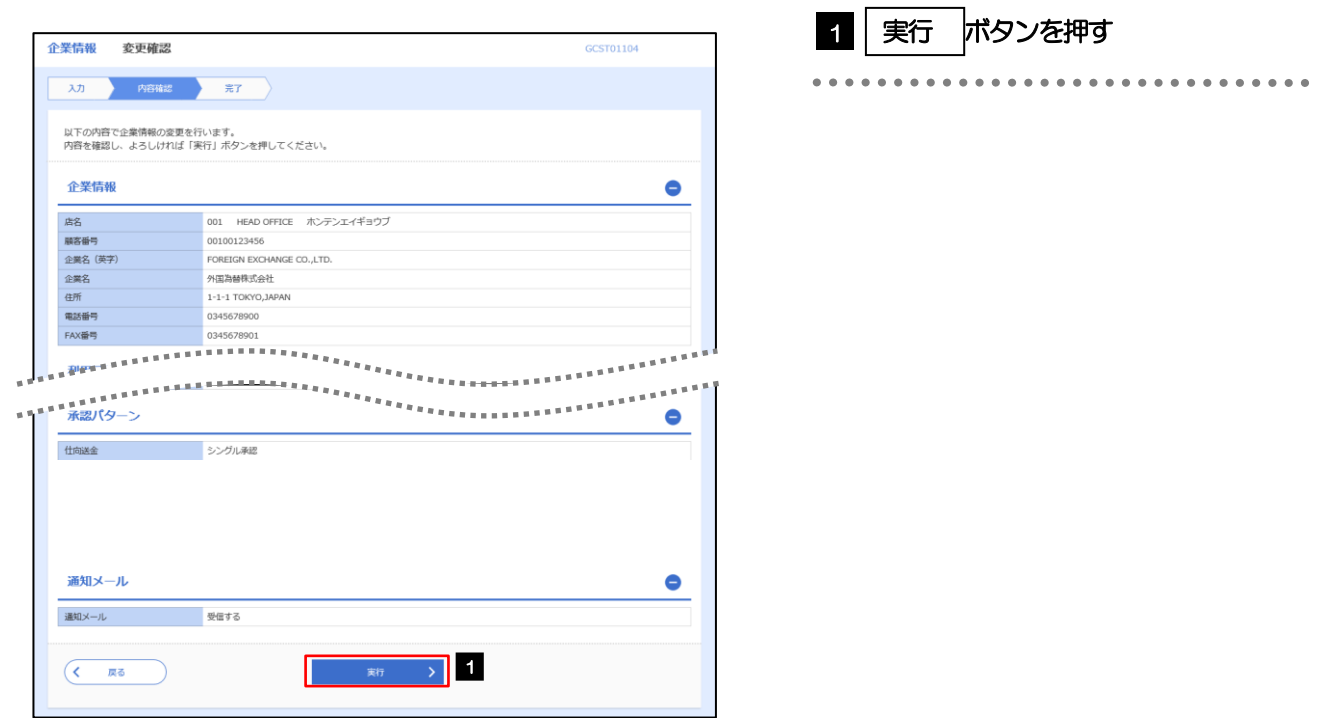

#### 2.2.4 企業情報の変更は完了です。

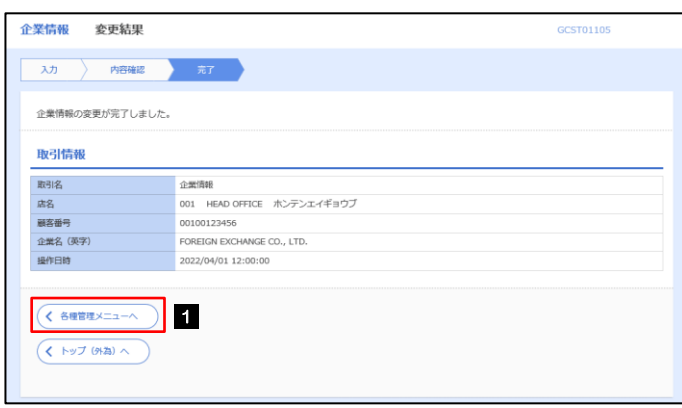

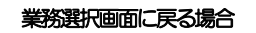

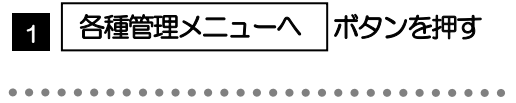

### 2.3 外為権限の照会・変更

#### 2.3.1 メニューを表示して、[各種管理] > [外為権限] > [照 会・変更]を選択します。

#### 2.3.2 権限を変更するユーザの [ログイン ID] リンクを押しま す。

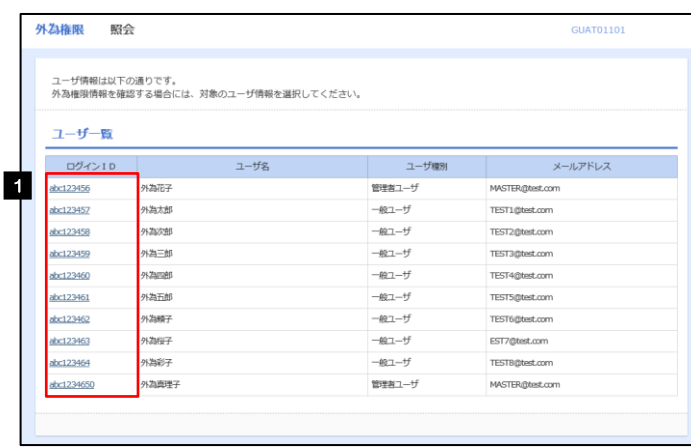

**1 ログインID リンクを押す** 

#### 2.3.3 ユーザの情報を確認し、[変更]を押します。

ł.

ı

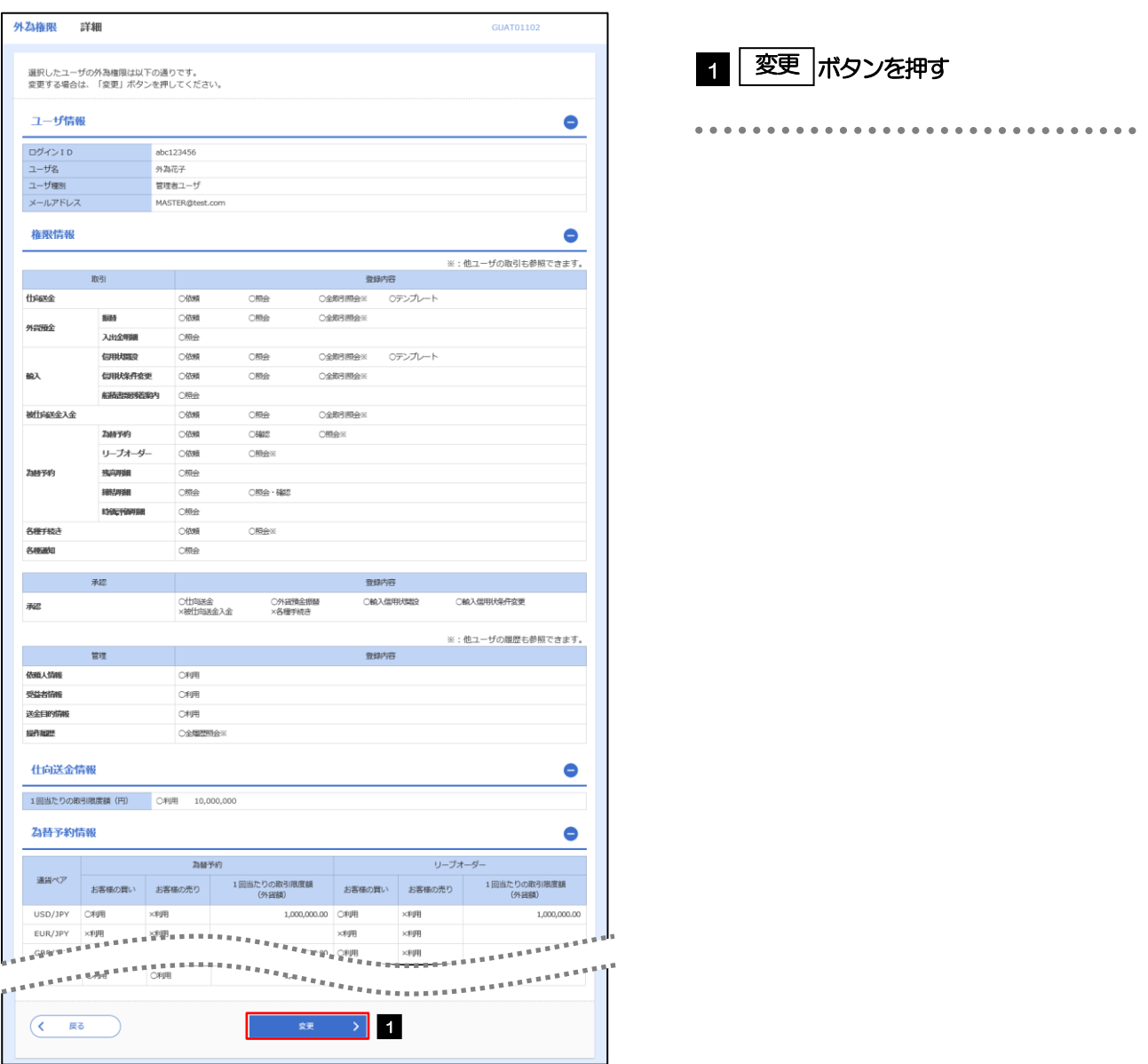

#### 2.3.4 権限情報を変更し、[内容確認]を押します。

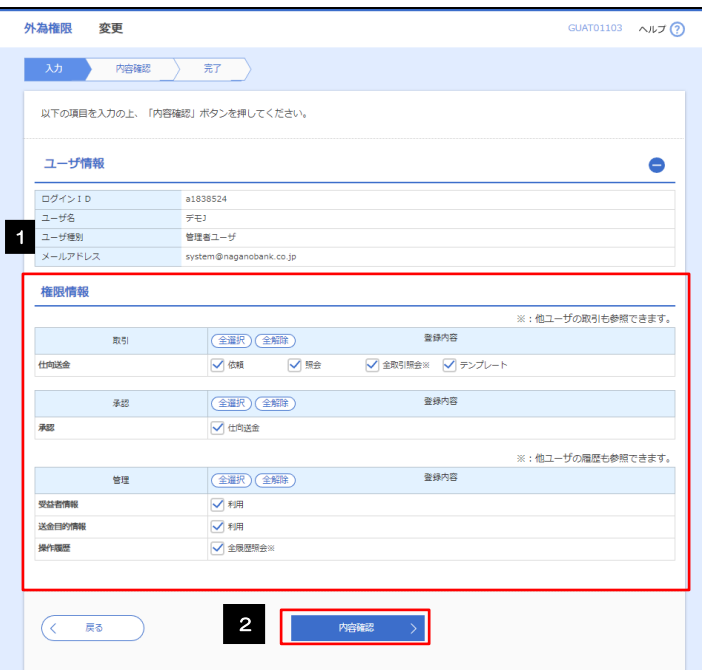

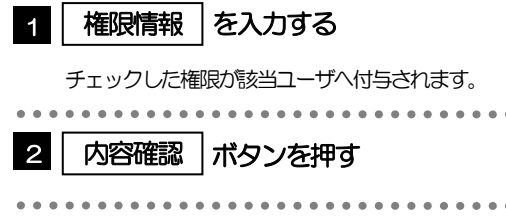

#### メモ

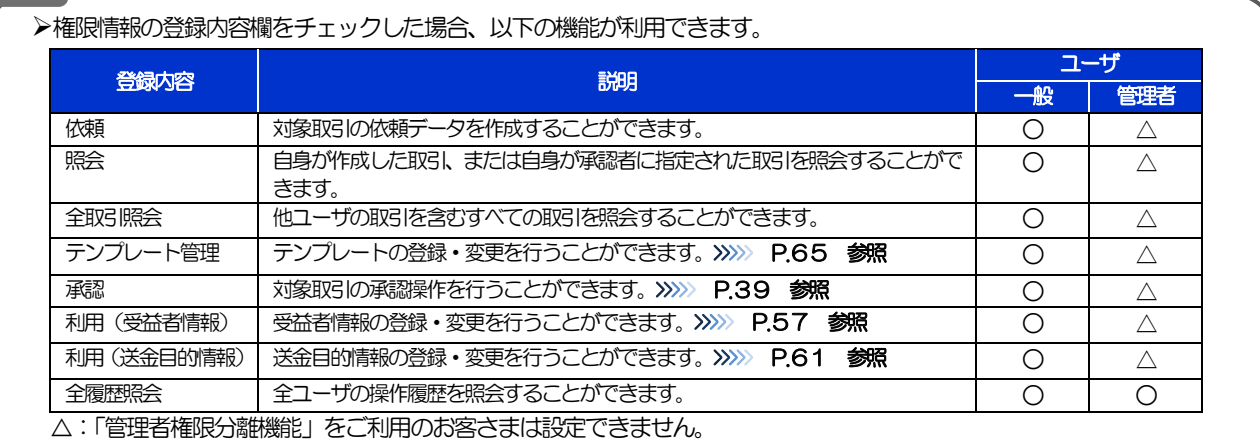

「管理者権限分離機能」とは、管理者ユーザに設定できる権限を管理系業務の操作に限定し、実際の取引に関わる操作 は一般ユーザのみ利用可能とする機能のことです。

「企業情報の照会・変更」(>>>>> P.51)、および「外為権限の照会・変更」(本操作)は、管理者ユーザのみご利用可 能です。(一般ユーザはご利用になれません。)

 $\bullet\;\bullet$ 

#### 2.3.5 変更内容を確認し、[実行]を押します。

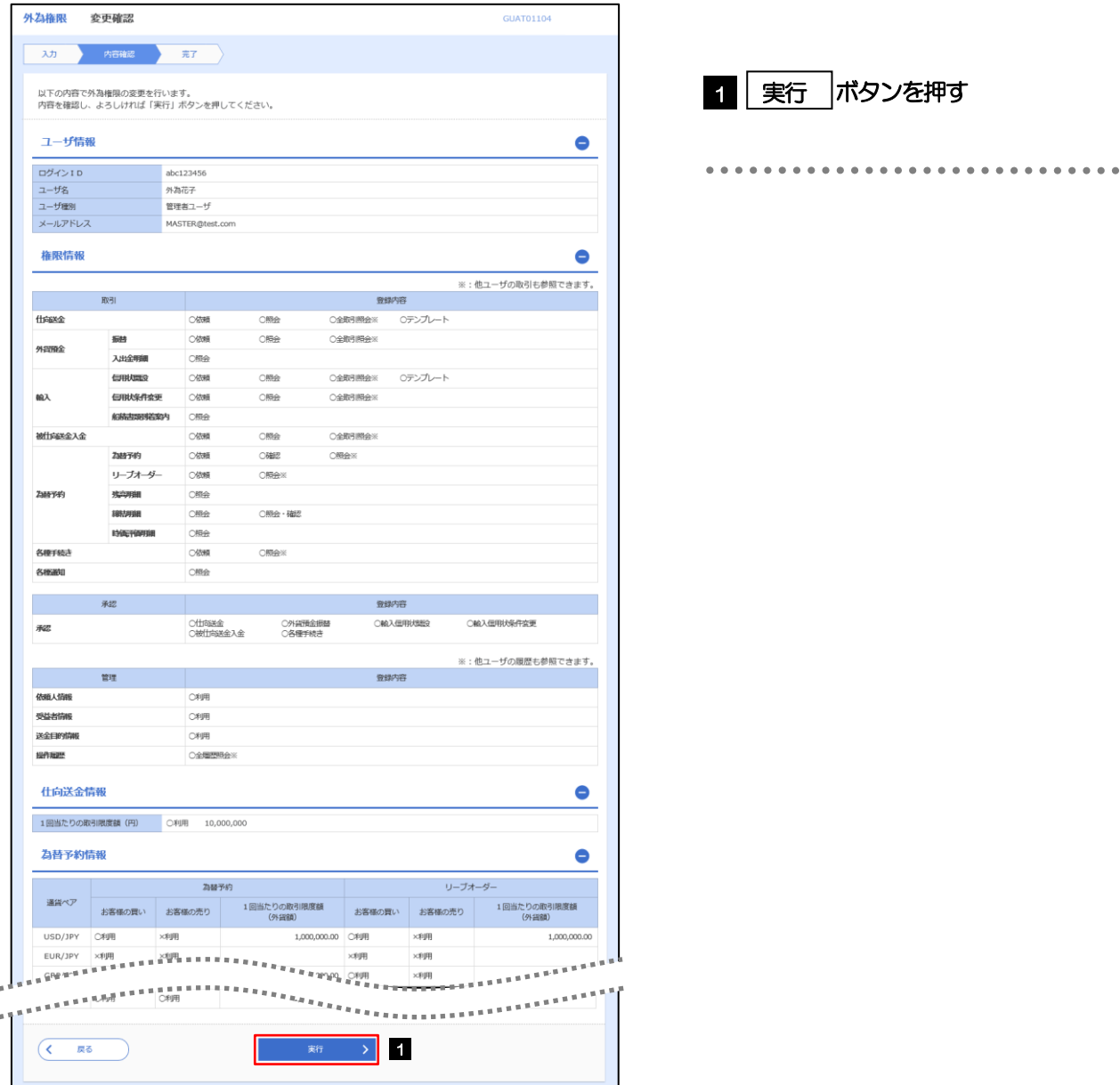

#### 2.3.6 外為取引権限の変更は完了です。

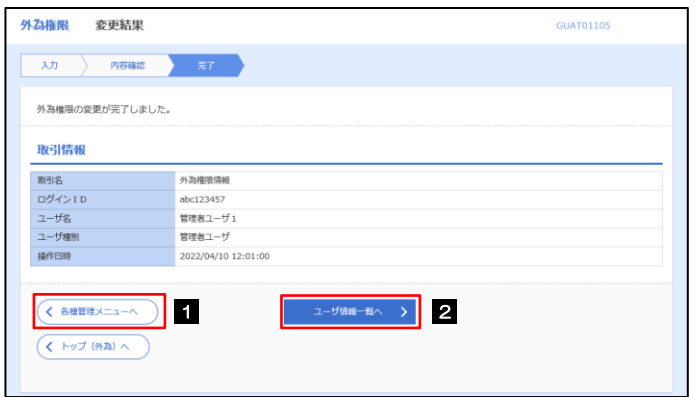

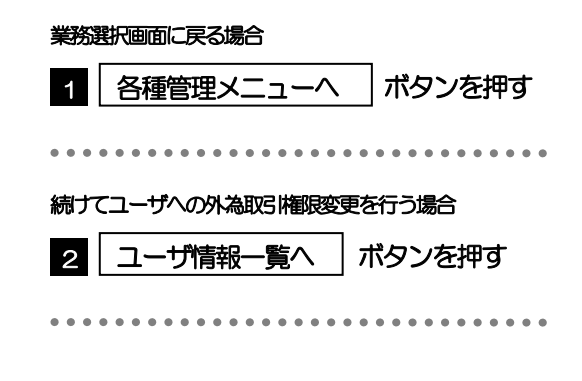

# 2.4 受益者情報の登録

#### 2.4.1 メニューを表示して、[各種管理] > [受益者情報] > [登録] を選択します。

#### 2.4.2 受益者情報を入力して、[内容確認]を押します。

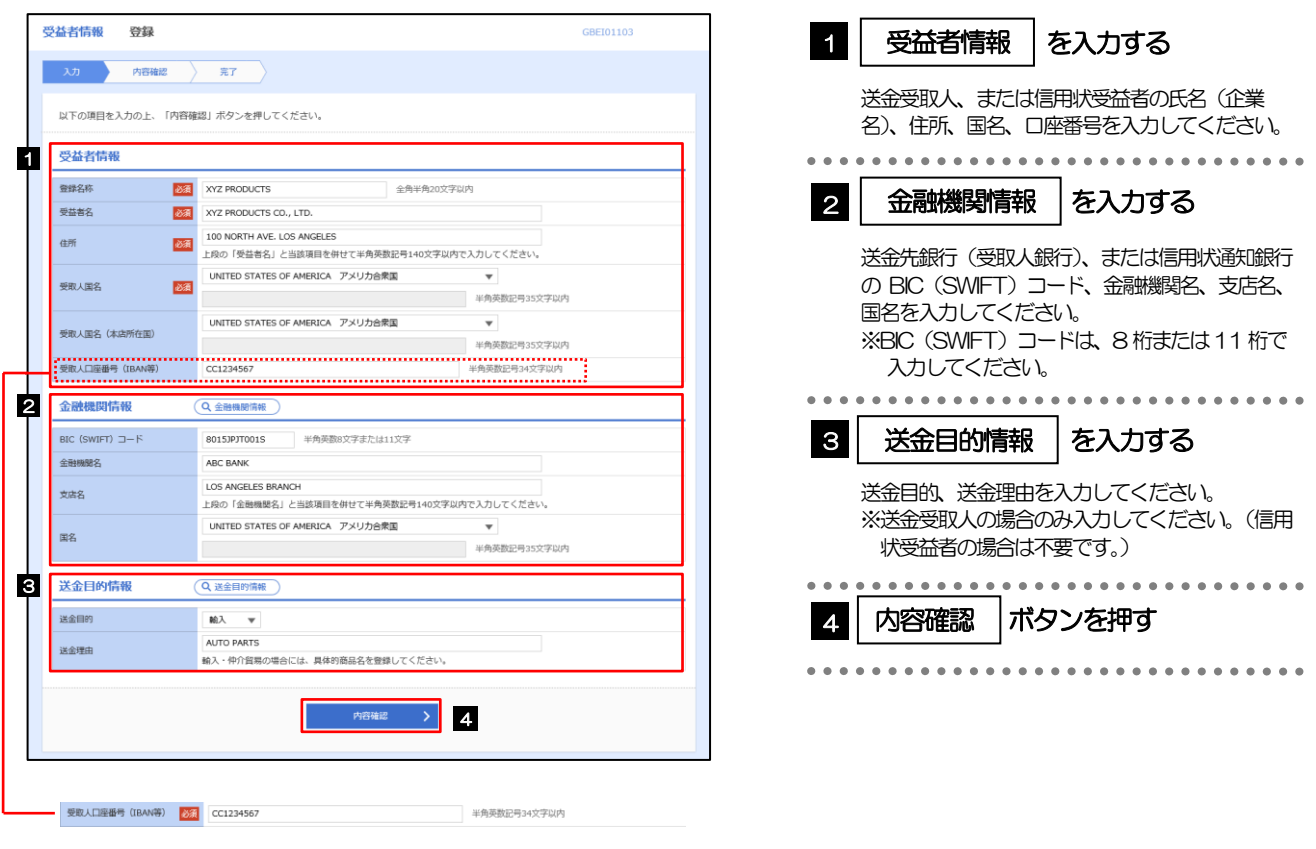

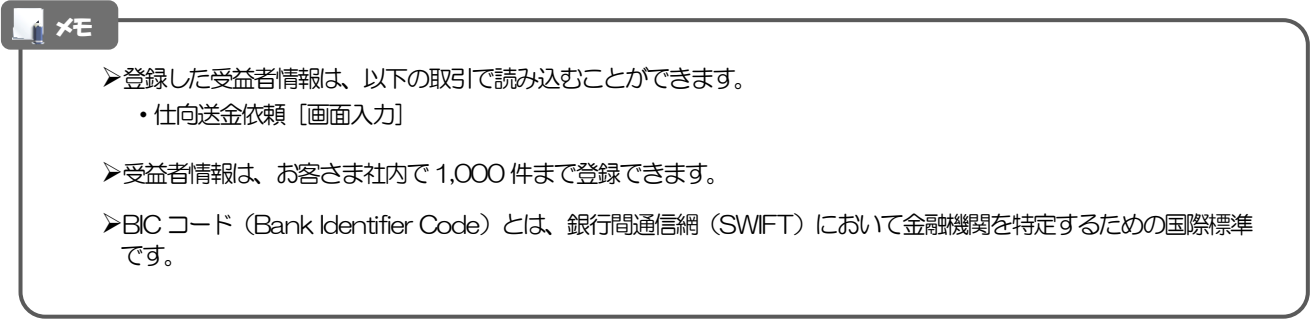

#### 2.4.3 登録内容を確認し、[実行]を押します。

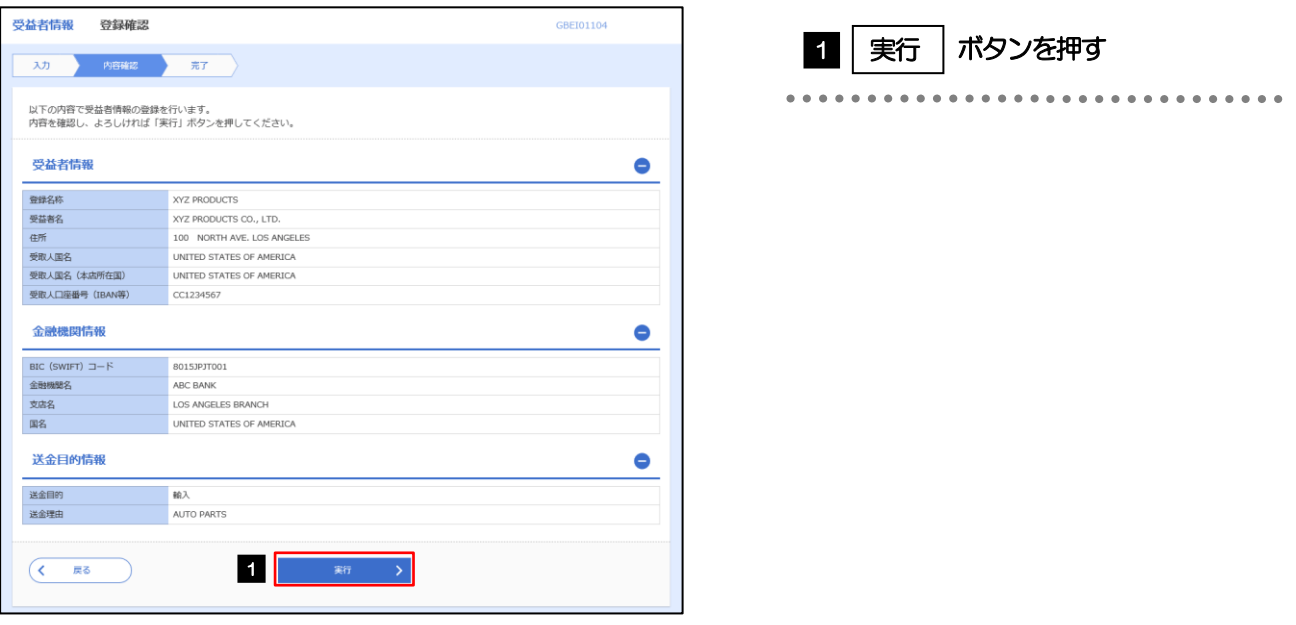

#### 2.4.4 受益者情報が登録されました。

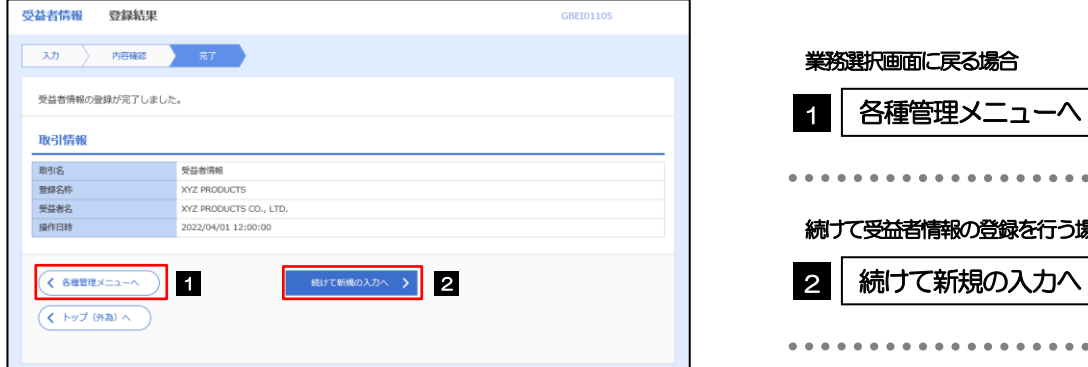

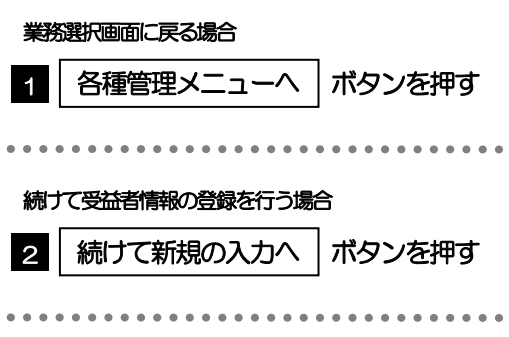

### 2.5 受益者情報の読込

2.5.1 依頼画面で [受益者情報] を押します。

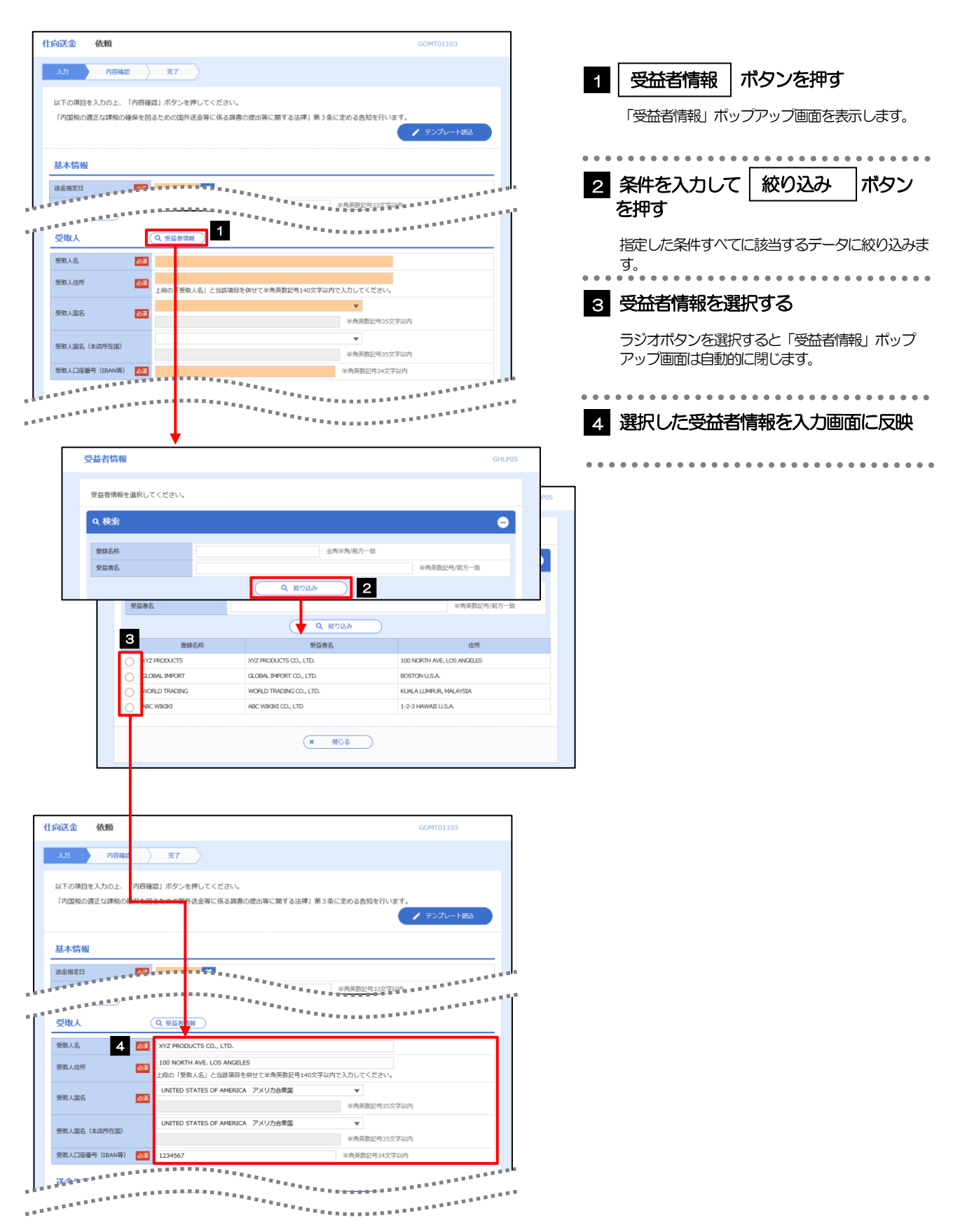

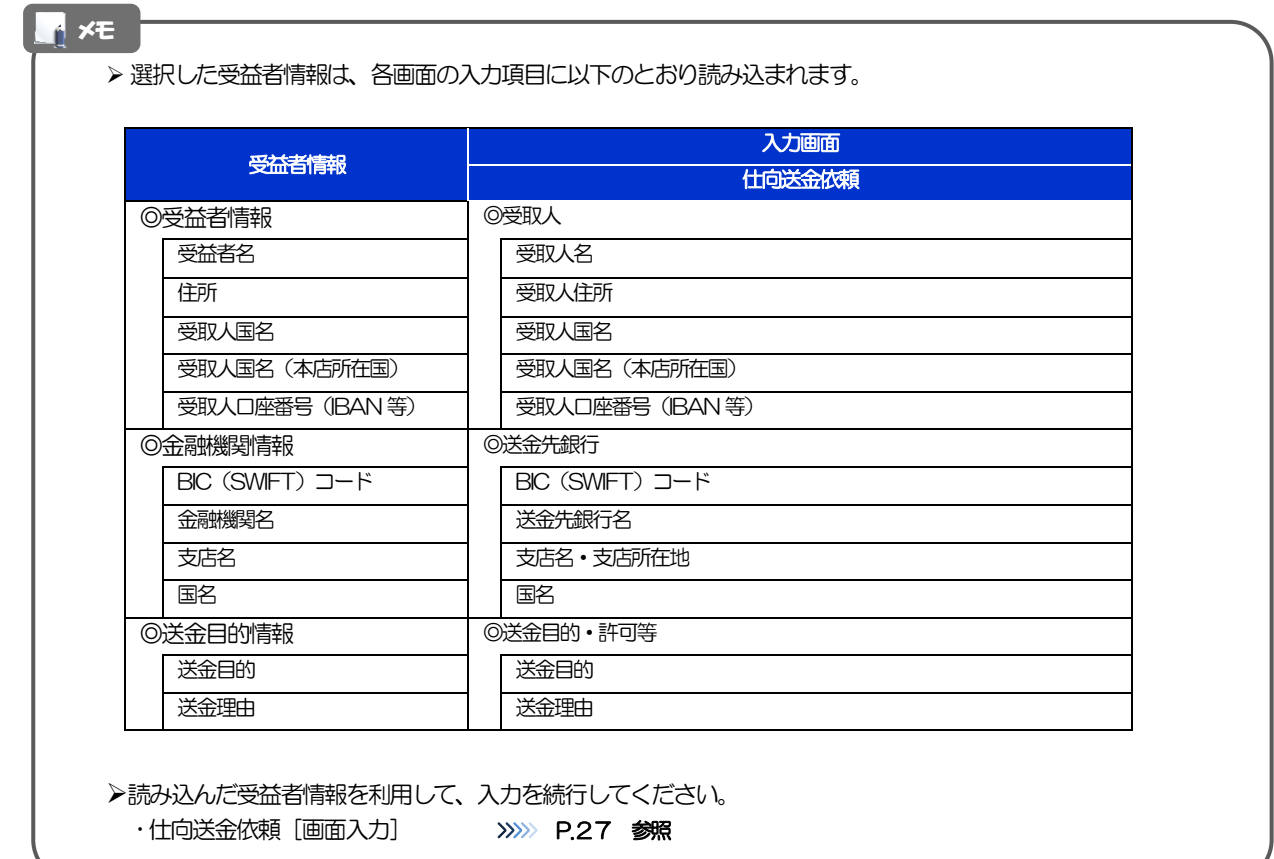

## 2.6 送金目的情報の登録

#### 2.6.1 メニューを表示して、[各種管理] > [送金目的情報] > [登録]を選択します。

#### 2.6.2 送金目的情報を入力して、[内容確認]を押します。

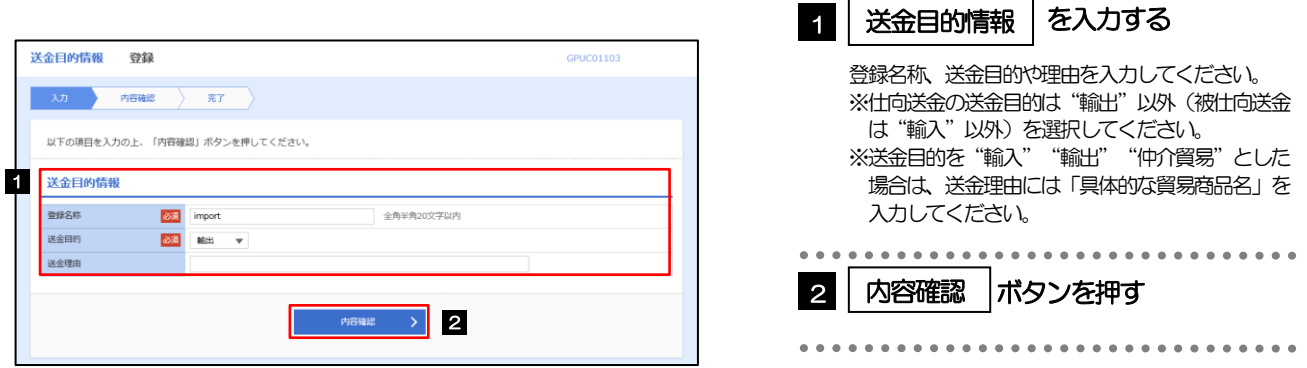

▶登録した送金目的情報は、以下の取引で読み込むことができます。 ・仕向送金依頼 ▶送金目的情報は、お客さま社内で50件まで登録できます。 メモ

#### 2.6.3 登録内容を確認し、[実行]を押します。

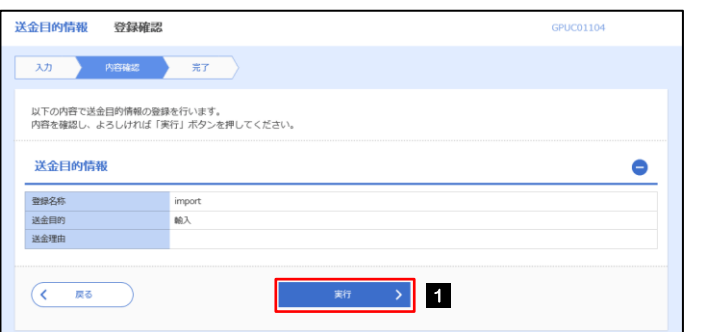

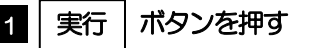

#### 2.6.4 送金目的情報が登録されました。

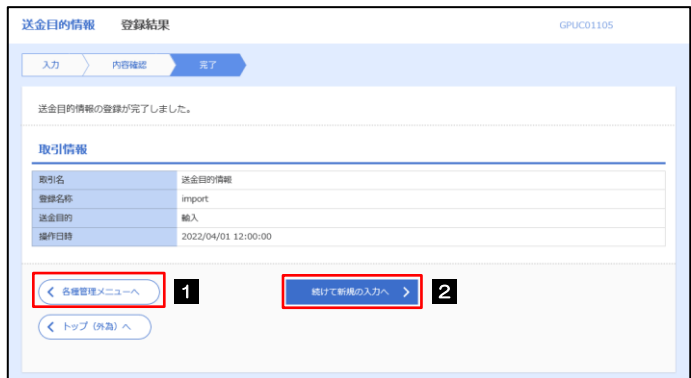

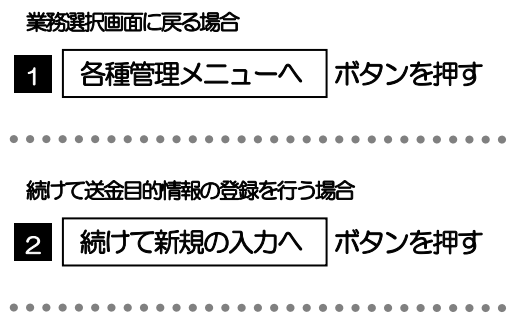

## 2.7 送金目的情報の読込

2.7.1 依頼画面で [送金目的情報] を押します。

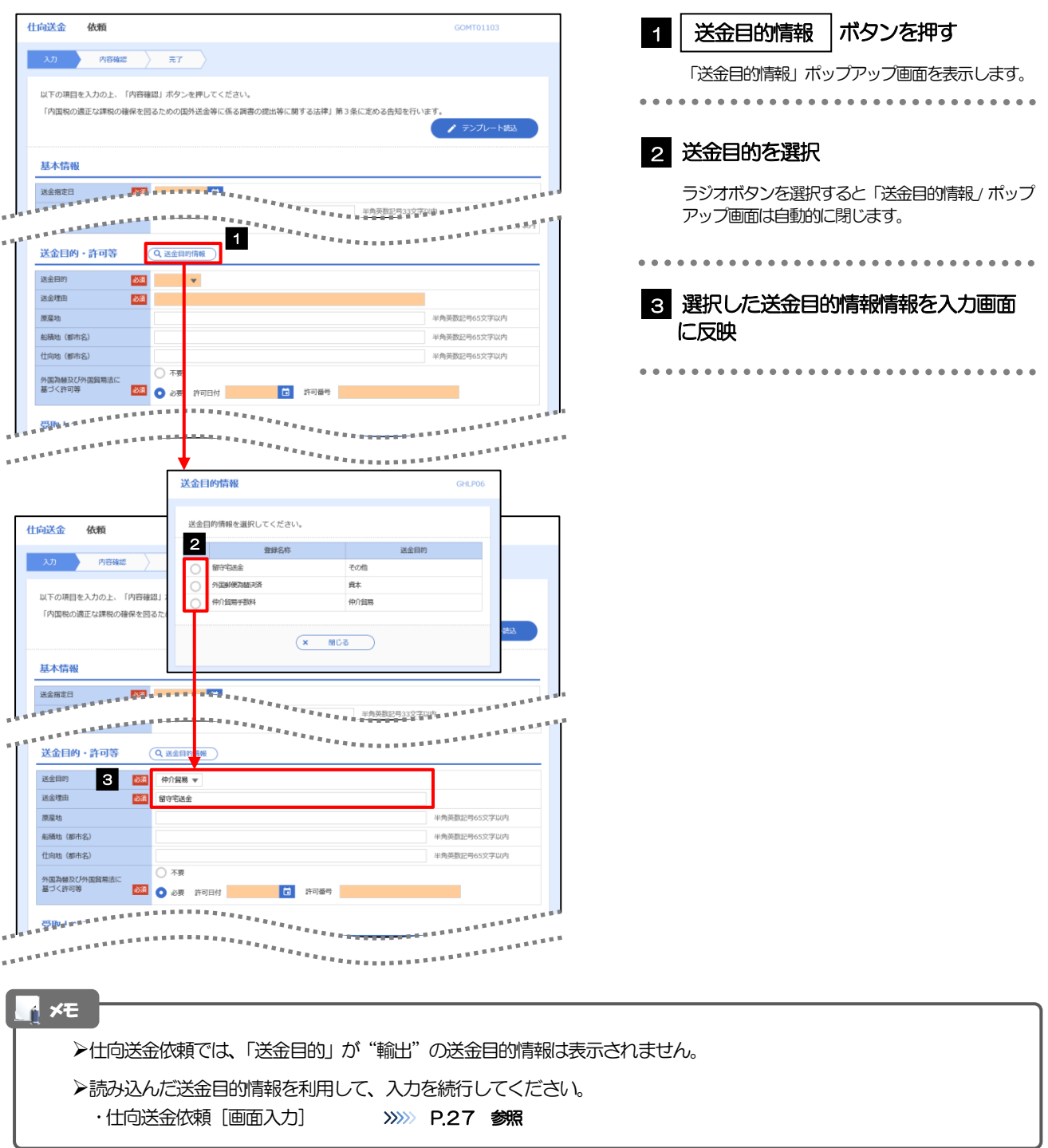